# DEClaser 3500 Printer Quick Setup Guide

**. . . . . . . . . . . . . . . . . . . . . . . . . . . . . . . .**

EK-D350P-RG.A01

**Digital Equipment Corporation Maynard, Massachusetts**

#### **First Printing, June 1994**

Digital Equipment Corporation makes no representations that the use of its products in the manner described in this publication will not infringe on existing or future patent rights, nor do the descriptions contained in this publication imply the granting of licenses to make, use, or sell equipment or software in accordance with the description.

**. . . . . . . . . . . . . . . . . . . . . . . . . . . . . . . .**

Possession, use, or copying of the software described in this publication is authorized only pursuant to a valid written license from Digital or an authorized sublicensor.

Digital Equipment Corporation 1994. All Rights Reserved.

Printed in the U.S.A.

The following are trademarks of Digital Equipment Corporation: DECimage Plus, DEClaser, DECnet, DECprint, DECserver, DECstation, LATprint, OpenDECconnect, OpenVMS, PrintServer, ULTRIX, VAX, VAXstation, Digital, and the DIGITAL logo.

All other trademarks and registered trademarks are the property of their respective holders.

The software described in this guide is furnished under a license agreement or nondisclosure agreement. The software may be used or copied only in accordance with the terms of the agreement.

# **INTRODUCTION**

This guide explains how to:

- nUnpack the printer
- nSetup the printer
- nUse the control panel
- nPrint a basic job
- nFind additional product information

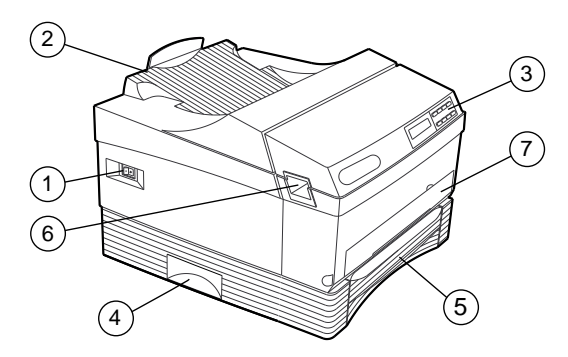

**1 -** On/off Switch

- **2** Output Tray
- **3** Control Panel
- **4** Lift Handle
- **5** Universal Paper Tray
- **6** Front Cover Release Latch
- **7** Multipurpose Feeder Slot

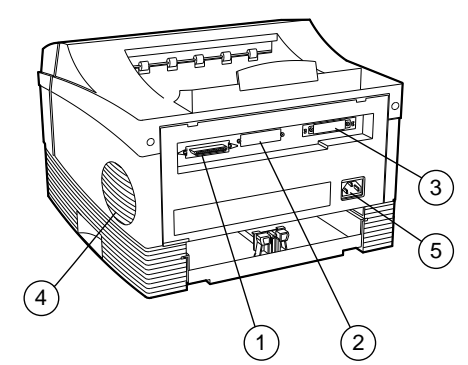

- **1** Parallel port
- **2** Slot for optional:
	- Fax Modem; AppleTalk interface; Serial interface
- **3** Slot for optional: Ethernet interface; Fax Modem; AppleTalk interface; Serial interface
- **4** Air Vent
- **5** AC Power Plug

# **BEFORE YOU BEGIN**

Be sure you have the following items:

- **n** Digital Print Cartridge
- Cable to connect the printer to your computer (sold separately).

If you are using the printer in a serial or network environment, refer to the option documentation for cable requirements.

If you are directly connecting the printer to your computer, you need a Centronicscompatible parallel cable. The illustration shows the printer cable connection. Refer to your computer documentation for the connection to the computer.

Cables can be purchased from your Authorized Dealer. Use high quality cables to prevent possible print errors.

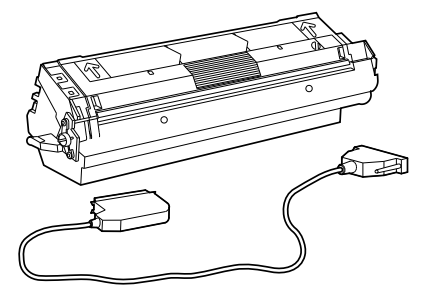

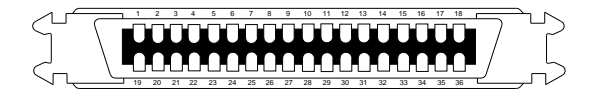

# **CONFIGURING AND PLACING THE PRINTER**

- 1. Remove the printer from the packing box.
- 2. Install any optional boards or memory before proceeding. Installation instructions are included with each option.
- 3. Position the printer in your work area, being sure to adhere to the clearances shown.

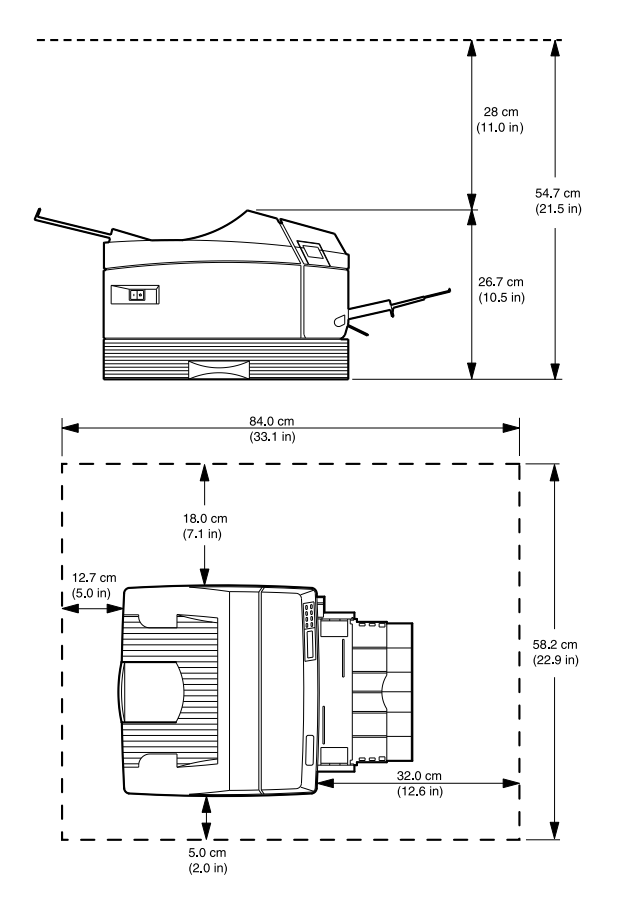

4. Open the printer front cover by applying downward pressure inside the thumbholes and pulling forward.

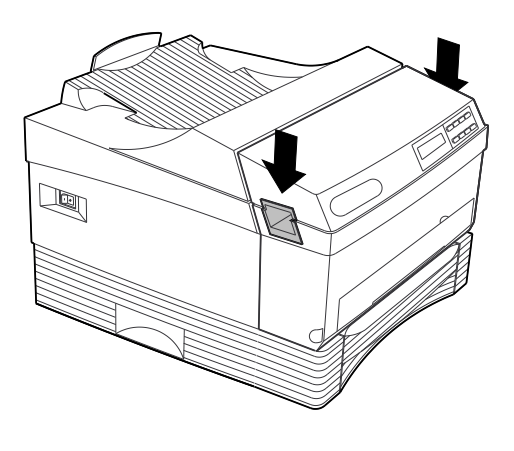

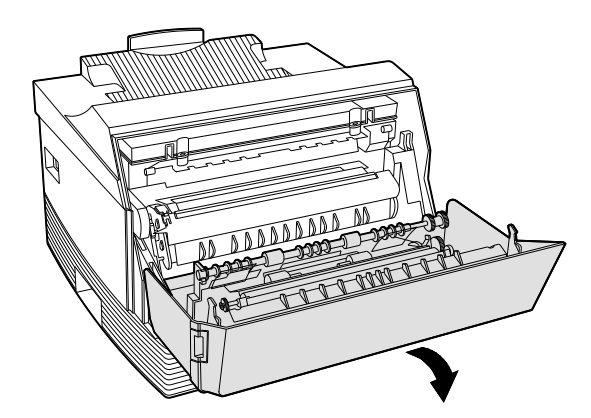

- 5. Install the print cartridge, following the instructions on the print cartridge label.
- a. Gently rock the print cartridge to loosen and distribute the toner.

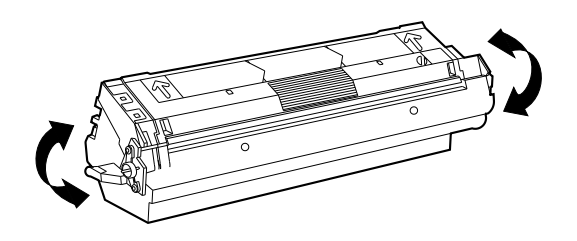

b. Remove the toner seal. Pull the the orange tab straight out to avoid breaking the tape.

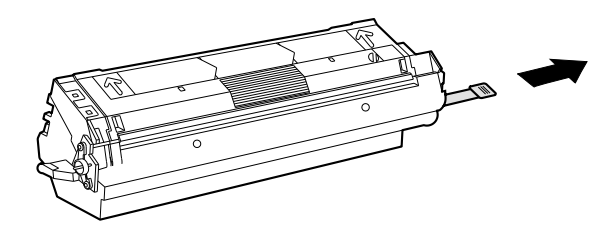

c. Line up the orange side bars on the print cartridge with the orange arrows inside the printer and slide the cartridge into the cavity.

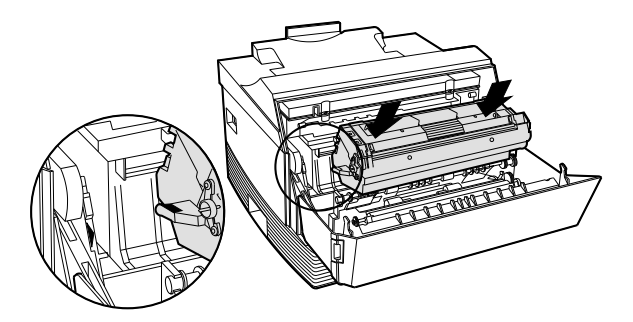

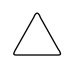

**CAUTION:** Do not leave the unwrapped print cartridge sitting in direct sunlight. Prolonged exposure to direct light damages the print drum.

6. Close the front cover.

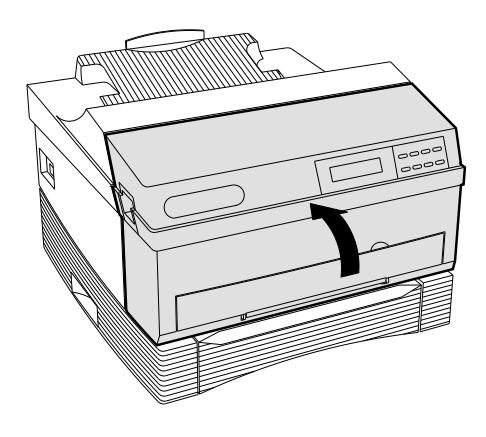

**. . . . . . . . . . . . . . . . . . . . . . . . . . . . . . . .**

7. Remove the paper tray.

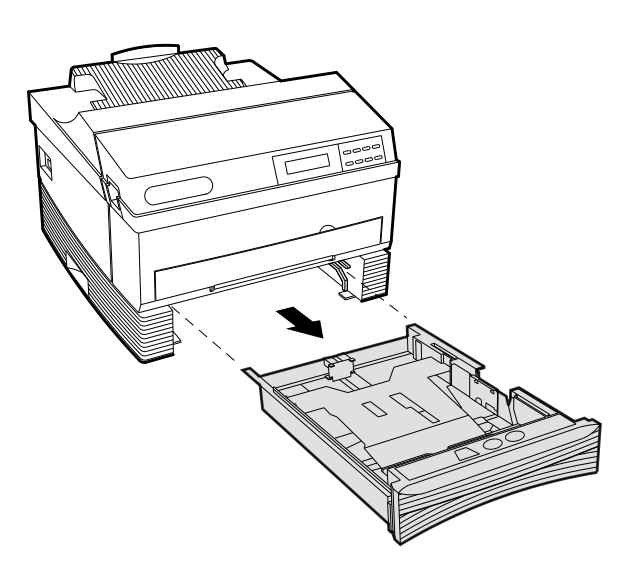

8. Fill the paper tray with paper, print side up.

**. . . . . . . . . . . . . . . . . . . . . . . . . . . . . . . .**

**NOTE:** If necessary, adjust the paper guides.

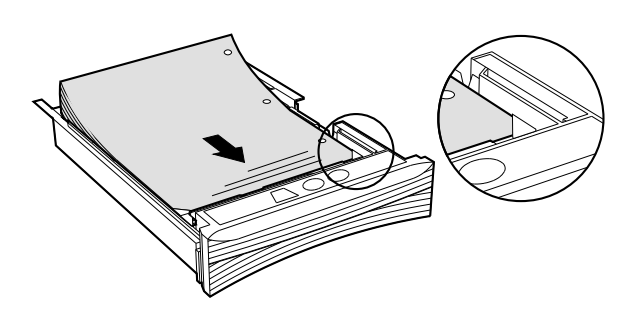

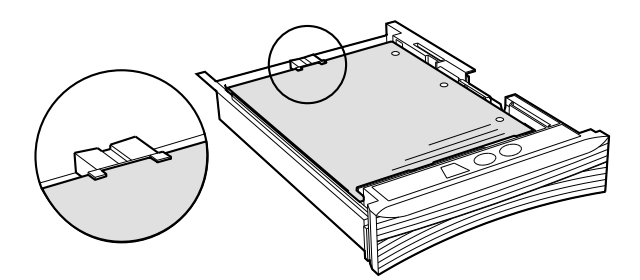

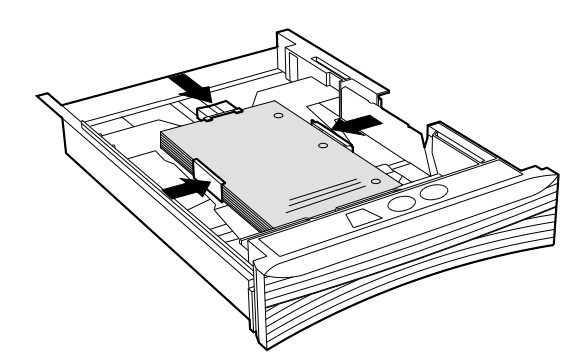

9. Reinstall the paper tray.

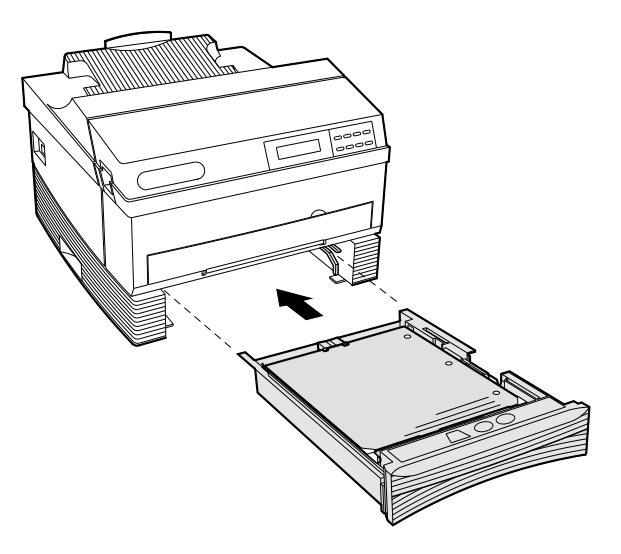

**. . . . . . . . . . . . . . . . . . . . . . . . . . . . . . . .**

10. For optional Multipurpose Feeder installation, open the feeder door.

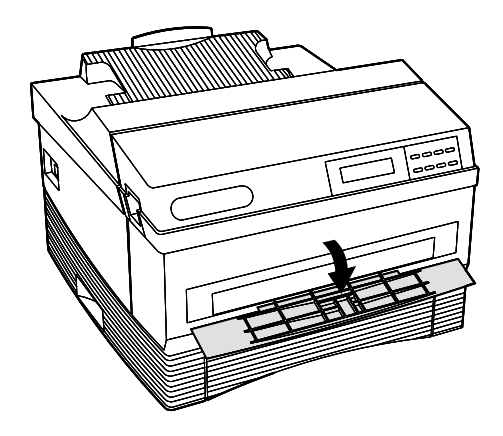

11. Attach the Multipurpose Feeder.

- a. Insert the left pin.
- b. Slide the latch on the right side of the feeder tray to the left.
- c. Insert the right pin and release the latch.

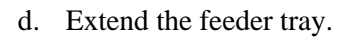

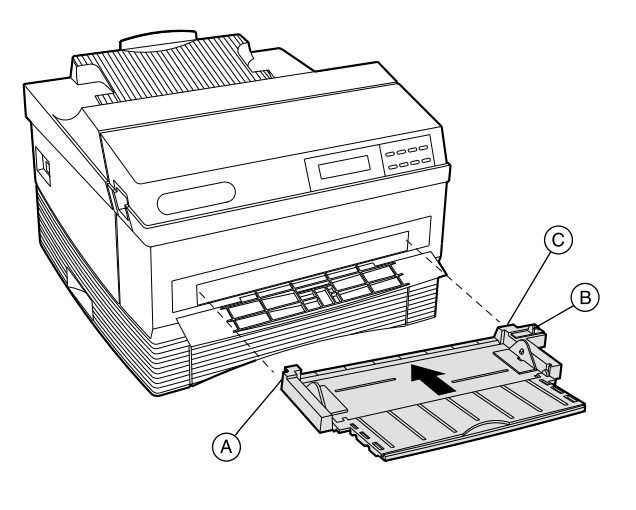

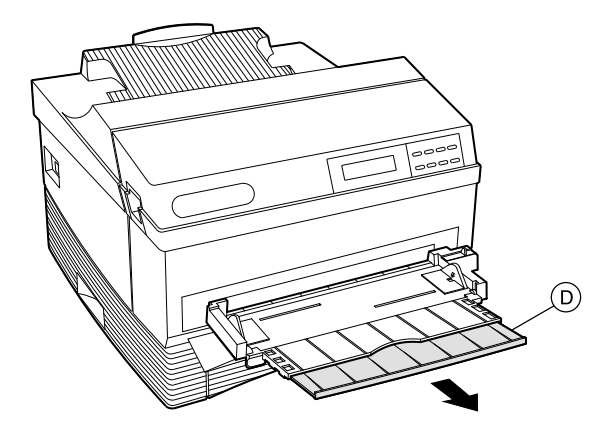

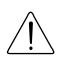

**WARNING:** Make sure the printer on/off switch is in the off (**0**) position before attaching any cables.

**. . . . . . . . . . . . . . . . . . . . . . . . . . . . . . . .**

12. Connect the parallel, serial, or network cable to the printer and computer or host.

A parallel connection is shown here.

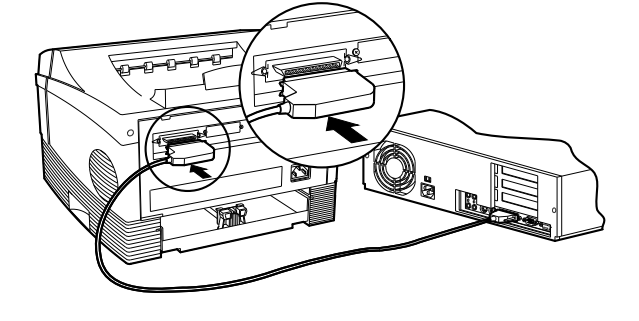

13. Attach any additional cables to the appropriate connector on the back.

> Additional cables may be needed for option connections. Refer to the option documentation for cable requirements.

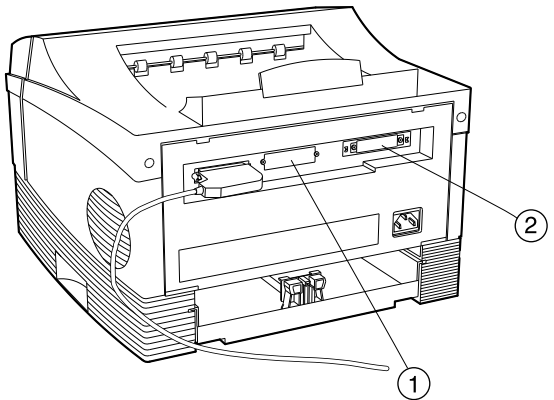

- **1** Option slot for: Fax Modem; AppleTalk interface; Serial interface
- **2** Option slot for:
	- Ethernet interface; Fax Modem; AppleTalk interface; Serial interface

14. Plug the AC power cord into the back of the printer.

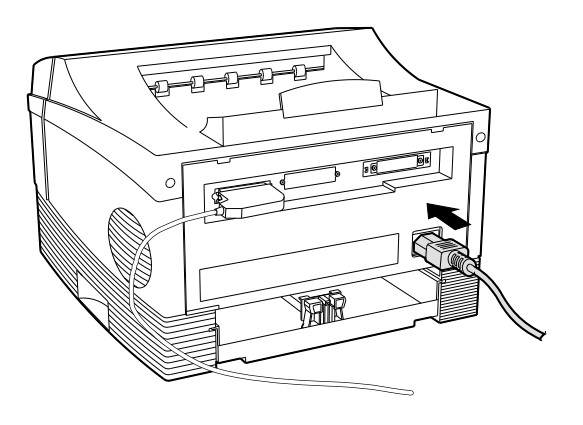

 $\sqrt{1}$ 

**WARNING:** This printer is designed to be properly grounded. To ensure proper operation, plug the power cord into a properly grounded AC outlet only.

**. . . . . . . . . . . . . . . . . . . . . . . . . . . . . . . .**

15. Plug the AC power cord into a properly grounded AC outlet.

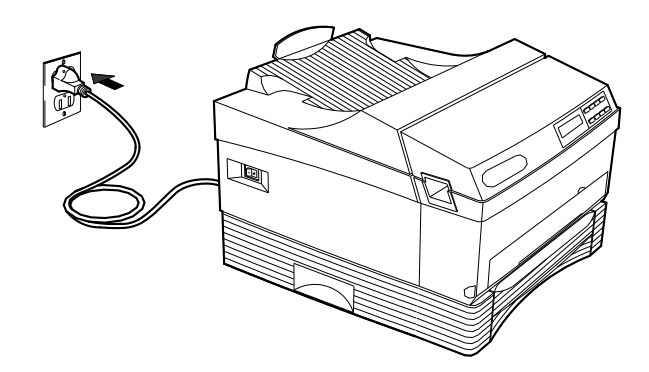

16. Turn on the printer by pressing the power switch to the on (**I**) position.

The following control panel message displays, indicating the printer is performing an initial diagnostic test:

**. . . . . . . . . . . . . . . . . . . . . . . . . . . . . . . .**

Self-test

When the test completes, the printer is ready to print. The following message displays:

> ONLINE Idle

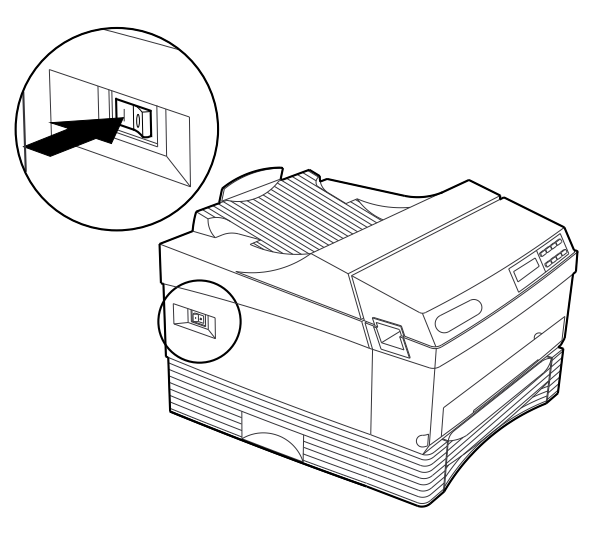

17. Extend the rear output tray. The tray can be extended to various lengths to accommodate Letter, Legal, and A4 size papers.

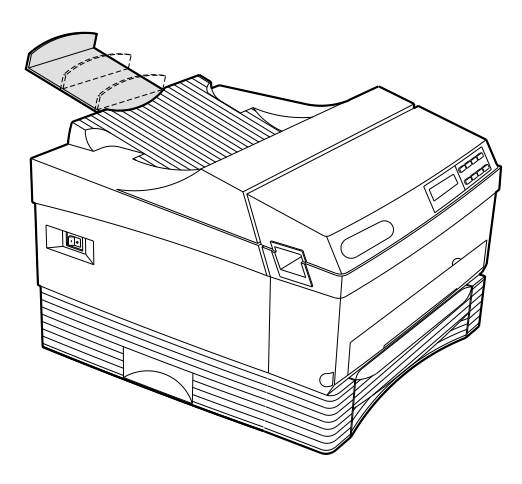

# **VERIFY PRINTER CONNECTION**

**. . . . . . . . . . . . . . . . . . . . . . . . . . . . . . . .**

To ensure your computer is directing output to your printer, print a page. At the root directory  $(C:\)$  on your computer, type:

DIR>PRN

A directory page should print. If it does not, ensure the LPT1 port is directed to the local port. Refer to your operating system documentation for information.

# **CONTROL PANEL**

The control panel is located on the front of the printer, and consists of a two-line display and a keypad with eight keys. The display shows the status of the printer.

**. . . . . . . . . . . . . . . . . . . . . . . . . . . . . . . .**

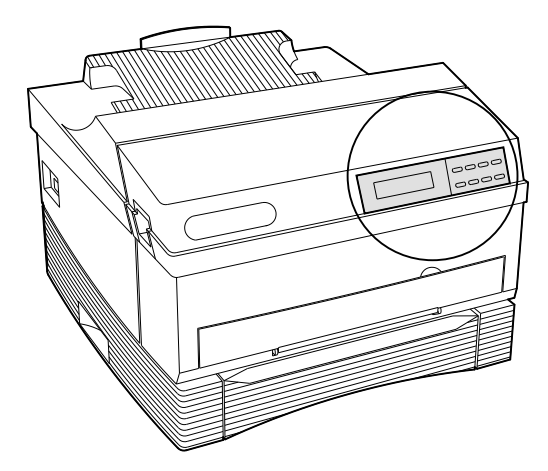

Keys have different functions when the printer is online, offline, or if a menu has been entered. The following chart provides a brief description of the function of each control panel key.

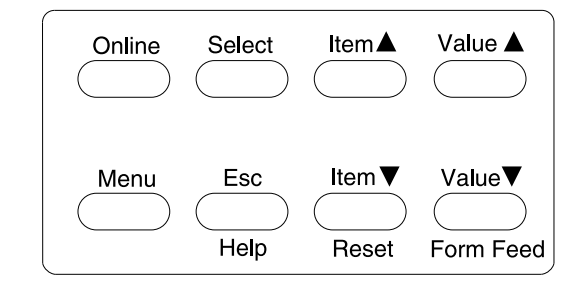

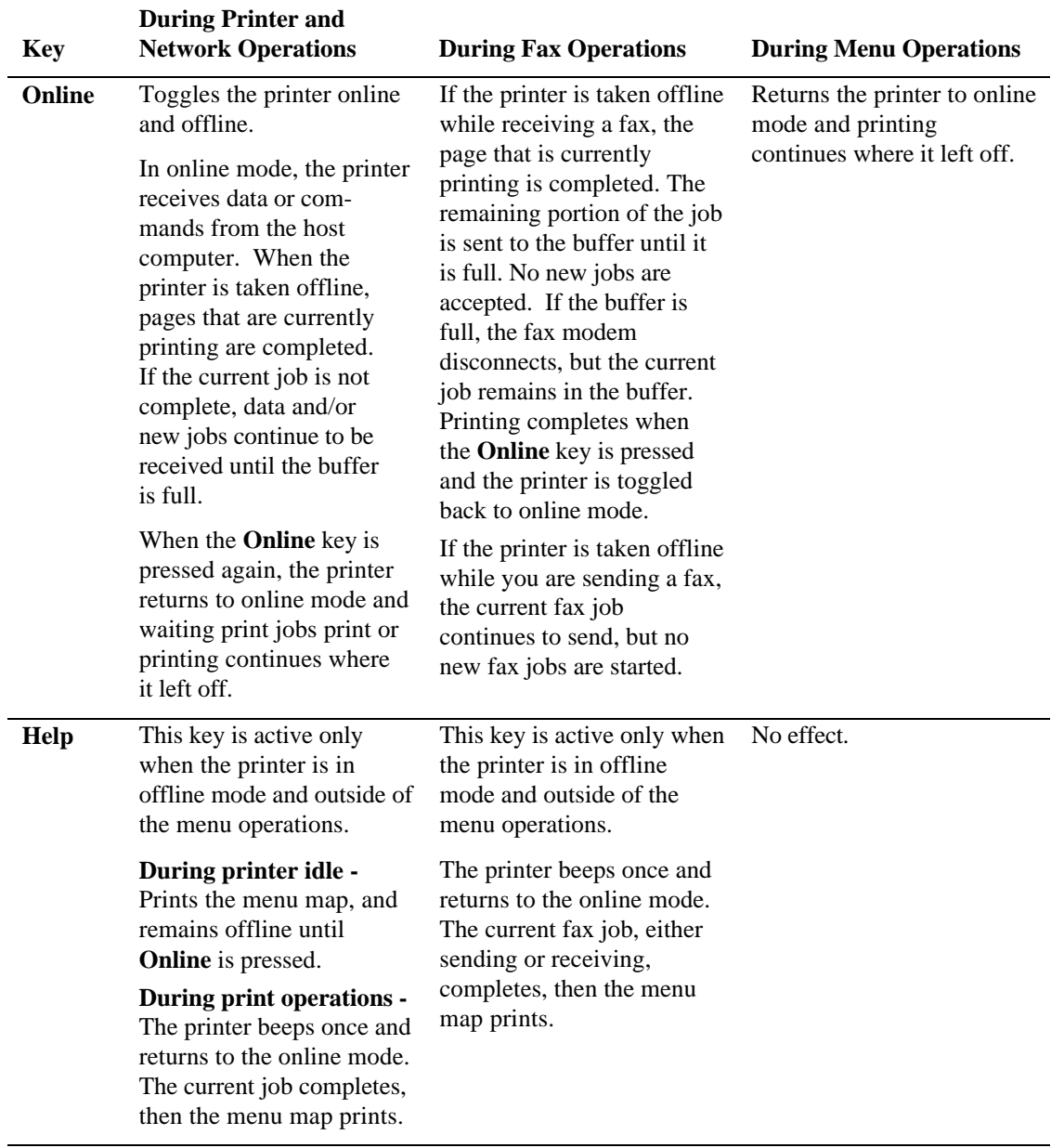

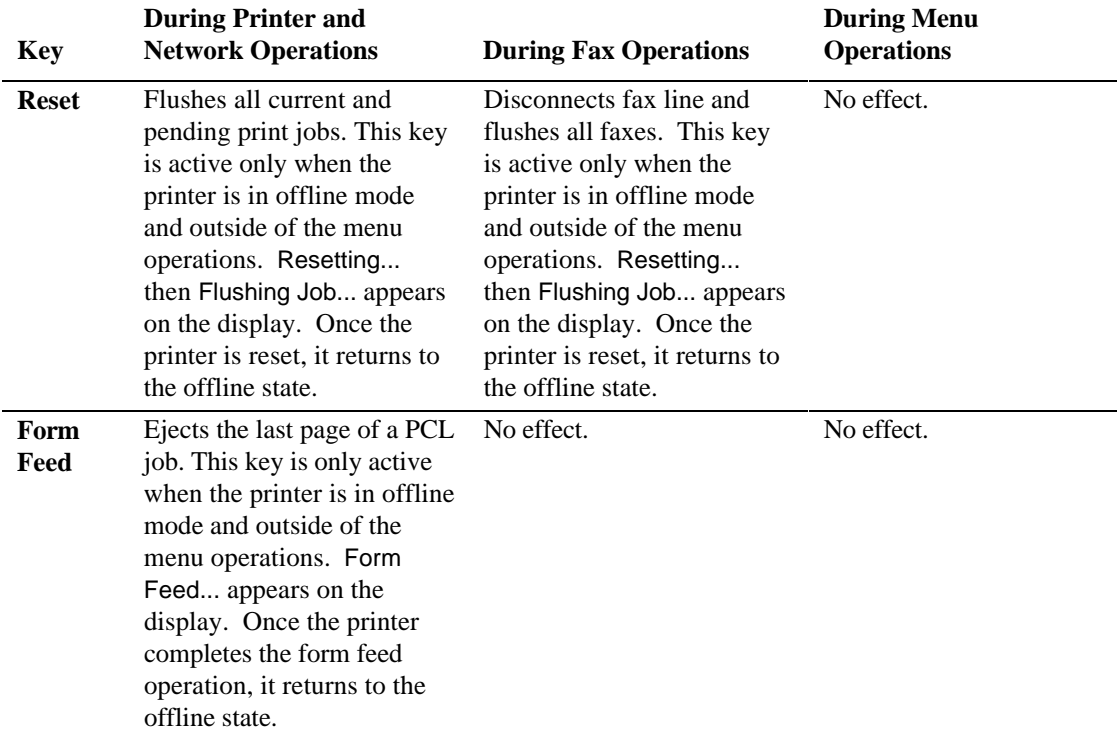

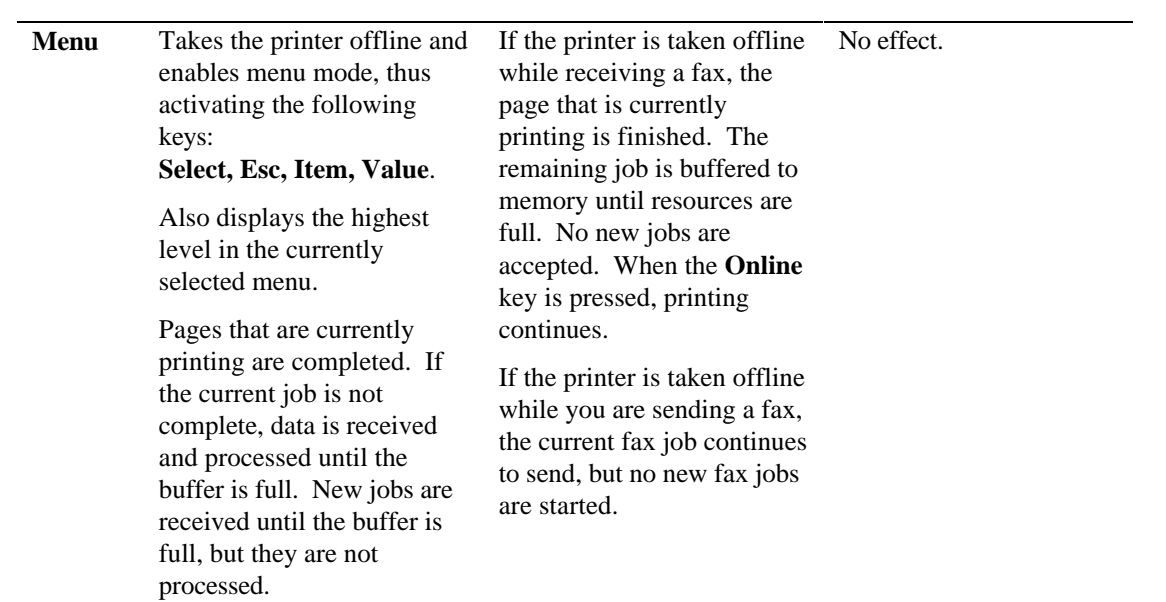

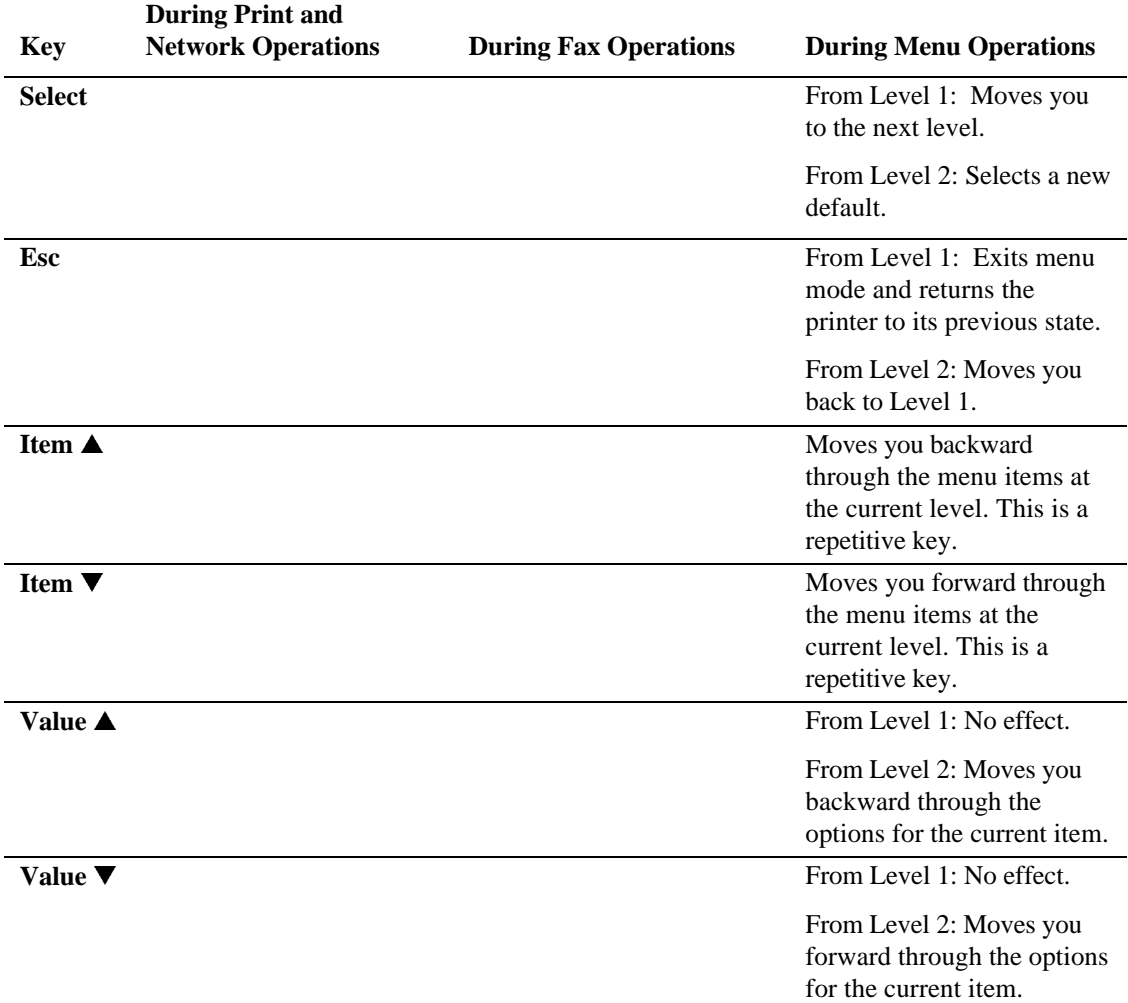

*Restore factory default settings by pressing Online and Menu while turning the printer on (***I***).*

**NOTE:** For detailed information on the control panel keys and their functions, navigating menus, and making printer configuration changes, refer to the printer *User's Guide*.

# **PRINTING THE MENU MAP**

Using the printer control panel:

- 1. Press the **Online** key to place the printer offline.
- 2. Press **Help** to print the menu map.
- 3. After the menu map prints, press **Online** to place the printer back online.

**. . . . . . . . . . . . . . . . . . . . . . . . . . . . . . . .**

### **LEVEL 1 MENU MAP**

The menu structure is circular.

- 1. Press **Menu** to access the menu map, and use the **Item**  $\triangle$  key or the **Item**  $\nabla$  key to scroll through the menu selections.
- 2. Press **Select** to enter a menu or change a setting.
- 3. Press **Online** to leave the menu map.

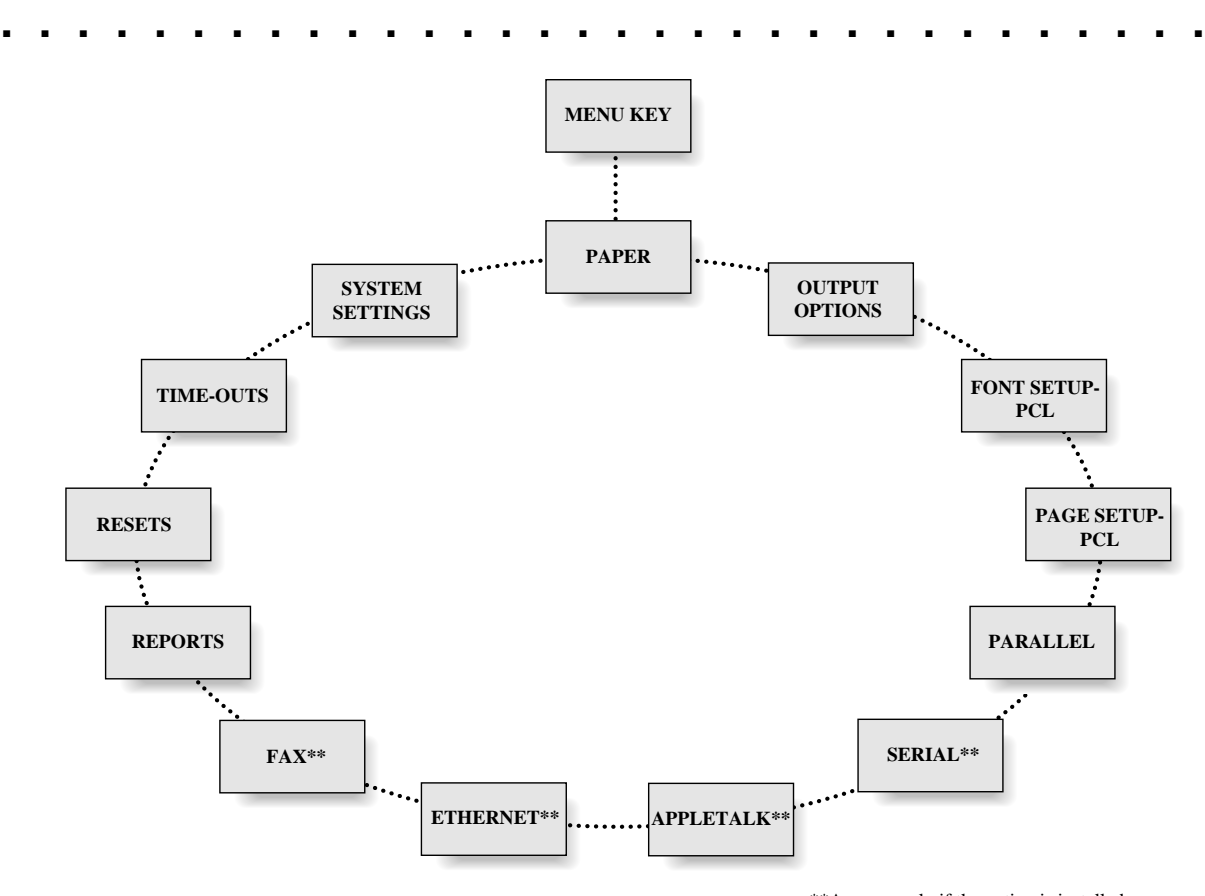

\*\*Appears only if the option is installed

# **LEVEL 2 MENU MAPS**

After pressing **Select** to enter a menu, use the **Item** keys to move through the menu's options. Use the **Value** keys to move through the selectable items of the menu's options. **Value** and **Item** keys are repetitive. The delay time between display updates becomes shorter the longer a key is held down. Use the **Select** key to change a setting.

#### PAPER **DESCRIPTION**

# **OPTIONS**

**Print Resolution**

*\*600x600 dpi*

**. . . . . . . . . . . . . . . . . . . . . . . . . . . . . . . .**

**Paper Source** One tray: Multipurpose *\*Tray [Paper Size]*

> Two trays: *\*Upper [Paper Size]* Lower [Paper Size] Multipurpose

Legal *\*Letter* **Multi Paper Size**

**Auto Tray Swap** Folio Executive Statement A4 A5 Monarch  $C<sub>5</sub>$ DL COM10 B5

*\*On* Off

300x300 dpi **Print Enhancement** Dark *\*Medium* Light Off

**Number of Copies**  $=1$ 

#### **FONT SETUP - PCL**

**Font Name** *\*Courier-Medium*

Courier-Bold Courier-Italic Line Printer Times-Medium Times-Italic Times-BldItalic Times-Bold Univers-Medium Univers-Italic Univers-BldItl ZapfDingbats Univers-Bold **Pitch** 12 cpi *\*10 cpi* UnvrsCd-Medium UnvrsCd-Bold UnvrsCd-Italic UnvrsCd-BldItl

**Symbol Set Point Size**  $=12.00$ 

Desktop ECMA-94 Latin ISO-2 IRV . .

Ventura Intl Ventura US *\*Roman-8* . .

Windows

### **OPTIONAL**

#### PAGE SETUP- **PARALLEL SERIAL PCL**

**PARALLEL**

**Enable Interface**

*\*On*

**. . . . . . . . . . . . . . . . . . . . . . . . . . . . . . . .**

**Orientation** *\*Portrait* Landscape

**Lines Per Page**  $=60$ 

**Line Wrap** *\*Off* On

Off **Printer Type** *\*PS/PCL Sensing* STD PostScript PCL 5 BCP PostScript

*\*On* TBCP PS Hex Dump Mode **Bidirectional**

Off

#### **Enable Interface** *\*On* Off **Printer Type** *\*PS/PCL Sensing* STD PostScript PCL 5 BCP PostScript Hex Dump Mode TBCP PS **Flow Control** *\*Xon/Xoff* Robust Xon/Xoff DTR **Baud Rate** 300 600 1200 2400 4800 *\*9600* 19200 38400 **Data Bits** 7 *\*8* **Parity** Odd Even *\*None* **DTR Polarity** *\*High* Low **Stop Bits** *\*1* 2

### **OPTIONAL OPTIONAL**

**. . . . . . . . . . . . . . . . . . . . . . . . . . . . . . . .**

### APPLETALK **ETHERNET**

**Enable Interface** *\*On* Off **Printer Type** PS/PCL Sensing STD PS/TBCP PS PCL 5 *\*AppleTalk PS* Hex Dump Mode

**Enable Interface** *\*On* Off **Printer Type** *PS/PCL Sensing* STD PS/TBCP PS PCL 5 BIN PostScript Hex Dump Mode

#### **OPTIONAL**

# FAX REPORTS **Enable Interface** *\*Send & Receive* Send Only

### receive Only Disabled

**Retry Count**   $\,= 0$ 

**Retry Interval**   $= 5$  minutes

**Resolution**  *\*Fine* Standard

**Speaker Enable** *\*On* **Off** 

**Header Enable**  *\*On* Off

**Answer Ring**   $= 1$ 

**Answer Ring**  *\*Upper [Paper Size]* Lower [Paper Size]

**Set Date**  DEC xx xxxx ...

> JAN xx xxxx (Ex. JAN 01 1994)

**Set Time**  *= 00:00*

**. . . . . . . . . . . . . . . . . . . . . . . . . . . . . . . .**

**Font Report** 

**Hardware Report** 

**Error Report** 

**AppleTalk Report\*\*** 

**Ethernet Report\*\*** 

**Fax Report\*\***

**\*\*OPTIONAL**

# **Reset Printer**

**Reset Ethernet\*\*** 

**Reset Fax\*\***

**. . . . . . . . . . . . . . . . . . . . . . . . . . . . . . . .**

#### **PostScript Wait = 40 Seconds**

**PCL Wait = 30 Seconds** 

**Paper Select Wait = 30 Seconds** 

**Manual Feed Wait = 30 Seconds** 

**AppleTalk Wait\*\* = 30 Seconds**

#### **RESETS** TIME-OUTS SYSTEM **SETTINGS**

**Language**  *\*English* Deutsch Français Italiano Espanol Nederlands

 **Power OnStart Page**  *\*On* Off

 **Print PS Errors**  *\*On* Off

 **Jam Recovery**  *\*On* Off

**Port Scheme**  *\*Sequential* Priority Sequential Lock Priority Lock

**Priority Port**  *\*Sequential* Serial\*\* AppleTalk\*\* Ehternet\*\*

**Format PFM\*** 

 **Energy Saver**  *= 30 Minutes*

 **Panel Security** 

# **INSTALLING PRINTER DRIVERS**

Before printing, you must tell your application software which printer you are using. Do so by installing the appropriate printer driver software. Refer to your software application for instructions on loading a printer driver. Be sure that the printer driver you choose supports the PostScript or PCL 5 print language and the features of the printer.

> **NOTE**: Always choose your printer before formatting documents. The choice of fonts your application offers depends on the printer selected.

If you are using Windows, use the printer driver that shipped with your printer. Refer to your Windows documentation for complete printer driver installation instructions.

## **PRINTER SELECTION IN WINDOWS APPLICATIONS**

Before a printer driver can be accessed by a Windows software application, it must be installed using the Windows Control Panel. Once installed, you may access the printer driver from within any Windows application.

#### **To choose a printer from a Windows-based application:**

- 1. Open a Windows application.
- 2. From the **File** menu, choose **Print**, then **Setup**.
- 3. In the Printer box, select the printer you want to use, then choose (or click) the **OK** button.

#### **To set printer options from a Windows-based application:**

- 1. Open a Windows application.
- 2. From the **File** menu, choose **Print**, then **Setup**.
- 3. In the Printer box, select the printer you want to use, then choose (or click) the **OK** button.
- 4. Choose the **Setup** button.
- 5. Select the appropriate options.
- 6. Choose the **OK** button.

# **ADDITIONAL DOCUMENTATION**

The following manuals are available for your printer:

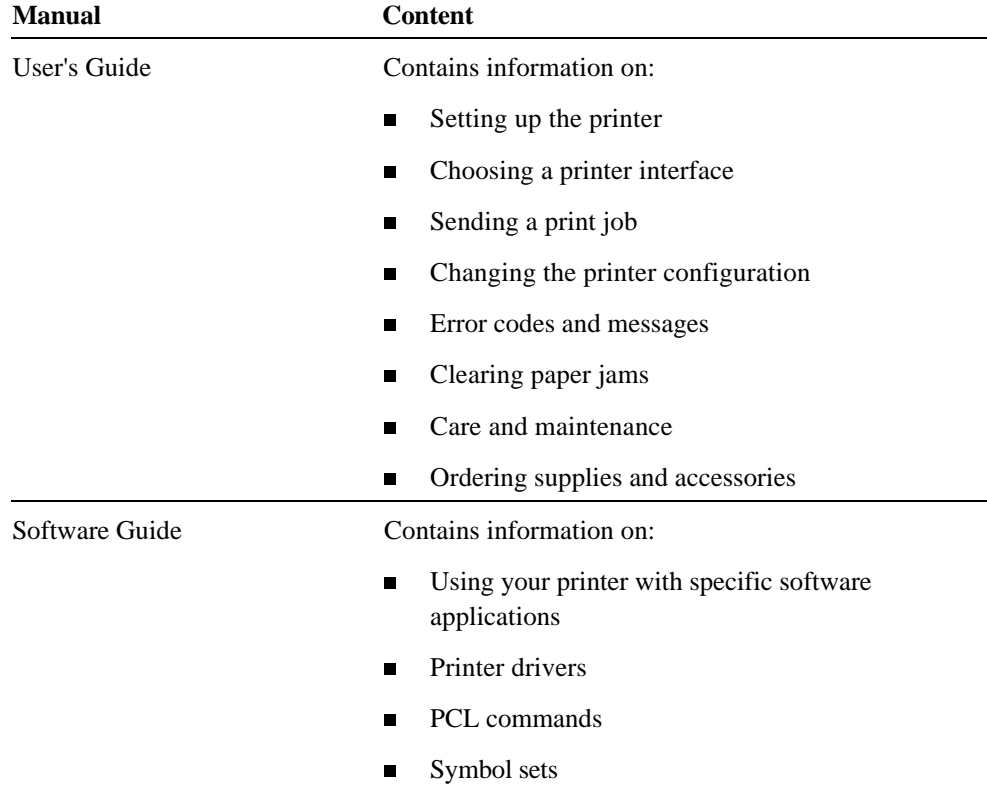